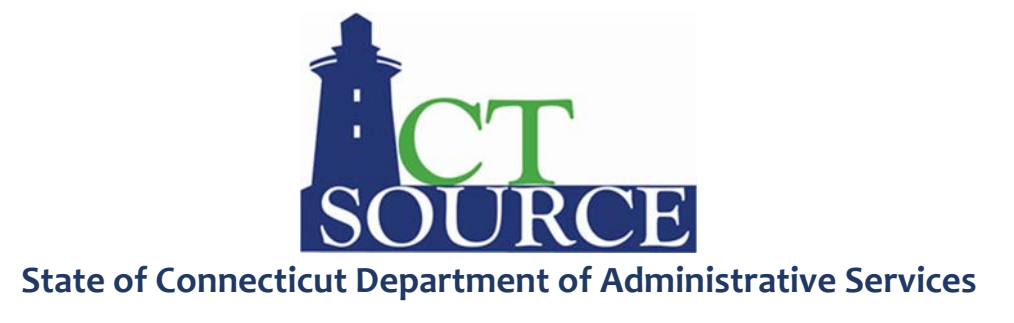

## **CTsource – Adding a Buying Organization**

Suppliers who are currently registered in WebProcure should add the State of Connecticut as an additional buying organization by following the steps below:

**STEP 1:** Login to the vendor portal and select the dropdown under the user name and My Account.

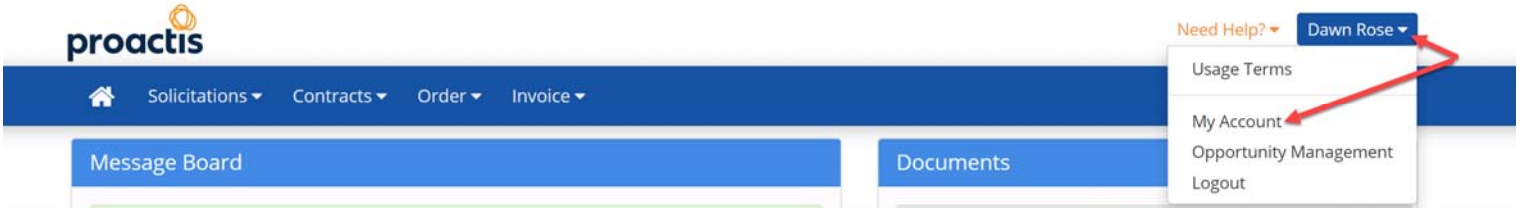

## **STEP 2:** A new window will appear. Select "Add New Buyer."

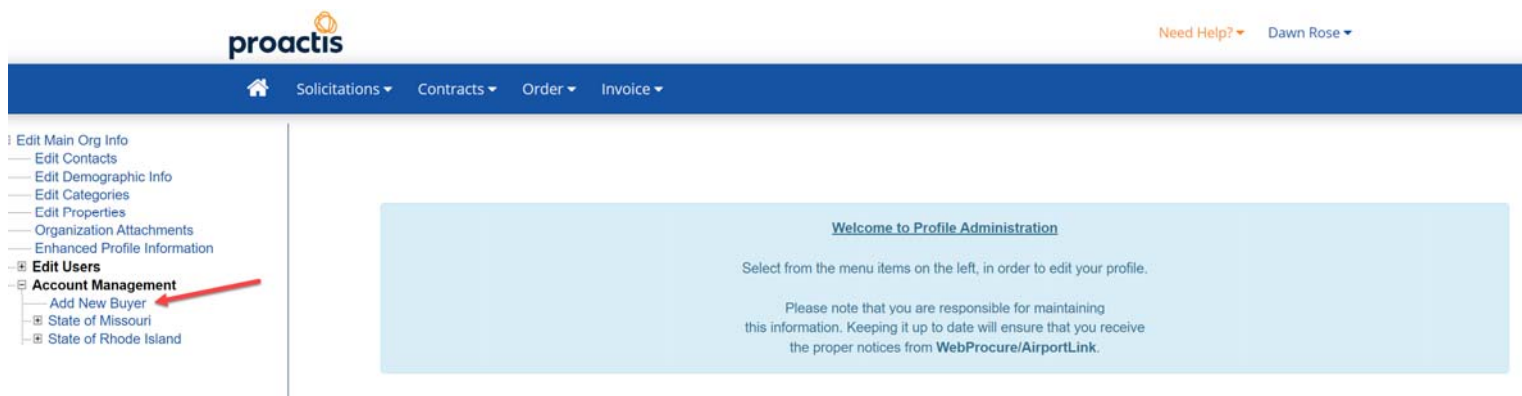

## **STEP 3:** The page will default to "Manage Buyers."

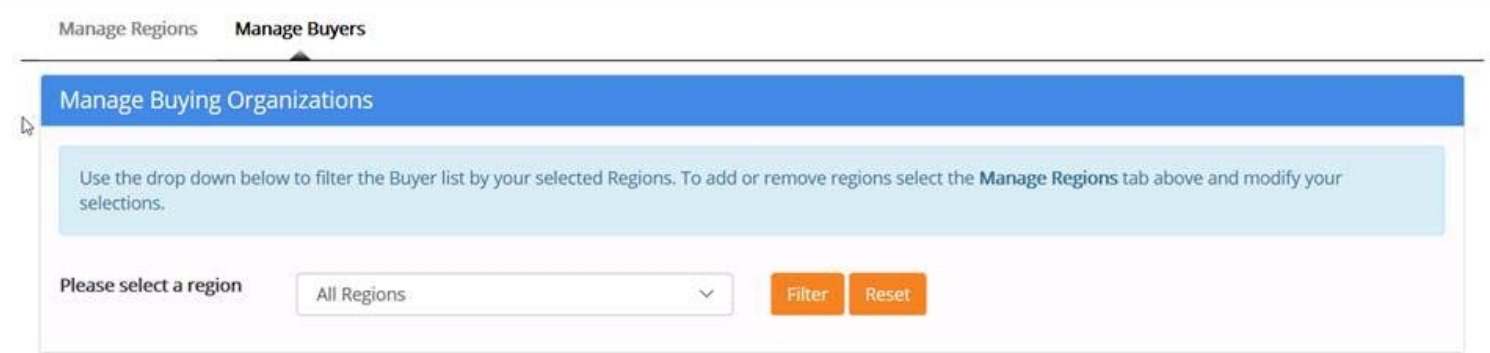

**STEP 4:** Select "Manage Regions" for a complete list from which you then select "Connecticut" and "Save." This will add the State of Connecticut as an organization that you would like to offer products and services to.

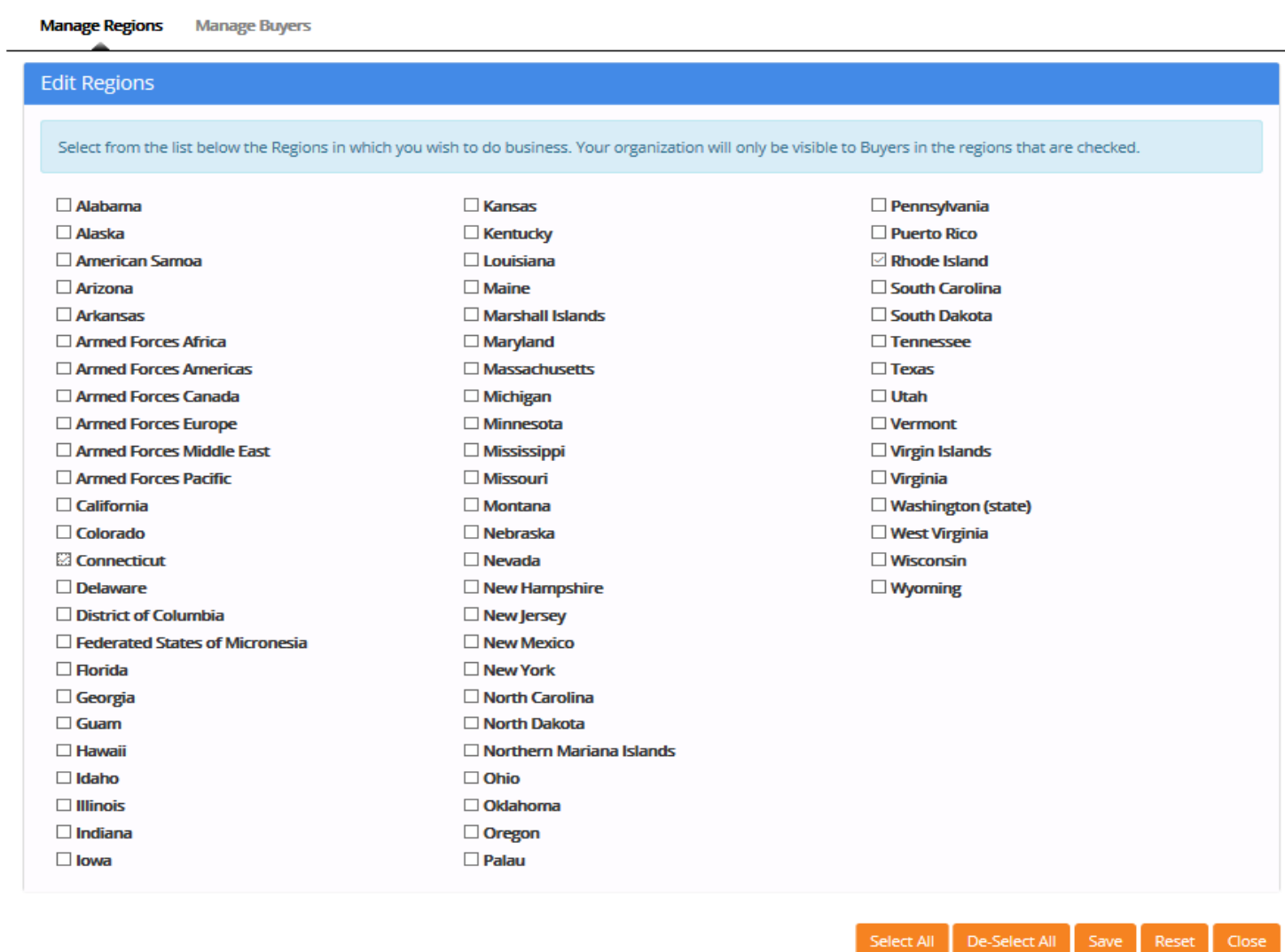

**STEP 5**: The "Save" action does not add the buyer. You will need to select "Manage Buyers" and select the the question mark (?) icon under the "Actions" column to send an approval request to the buyer.

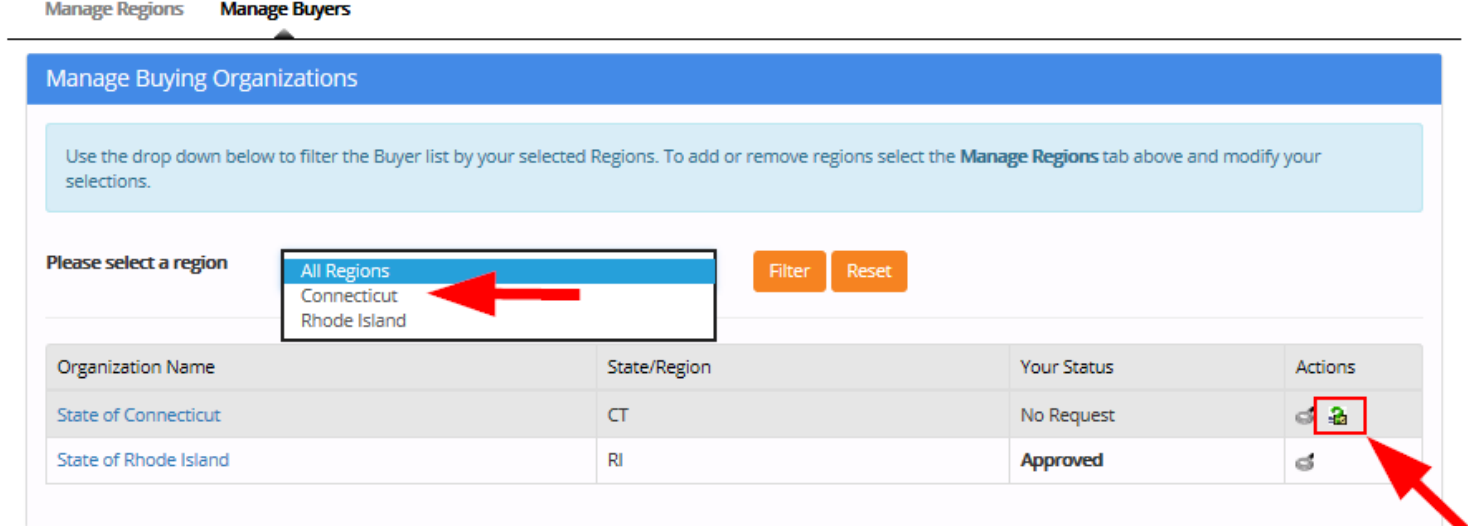

**STEP 6:** You may manage your profile according to the State of Connecticut's specific requirements. You will receive an email once your registration and required documents have been approved by the State of Connecticut.

**□ Edit Main Org Info** - Edit Contacts - Edit Demographic Info - Edit Categories - Edit Properties - Organization Attachments - Enhanced Profile Information Edit Users 日 Account Management - Add New Buyer - **El State of Missouri** - El State of Rhode Island **El State of Connecticut** - Additional Required Attributes - Account Codes - Additional Terms - Attachments **Service Level Payment Routing**